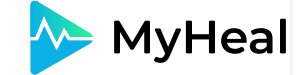

# **How can a family doctor use the MyHeal platform.**

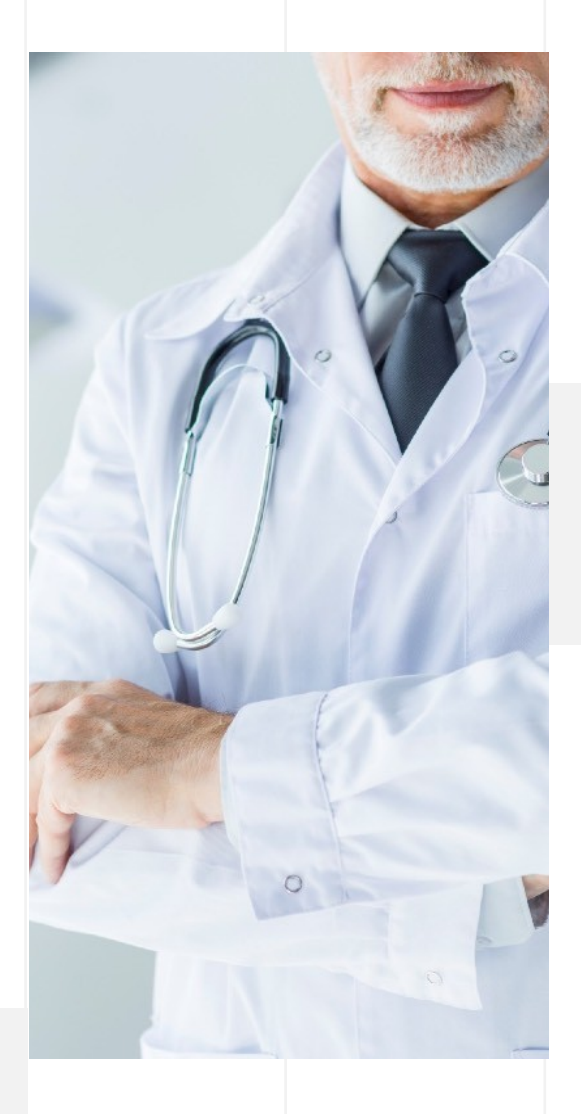

**MyHeal is an online service for continuous monitoring using software analysis of personal health indicators, as well as immediate correction of any health problems in order to prevent diseases in the future.** 

**The service gives an opportunity for the user to involve entire world's medical community for conducting qualified consultations and treatment. It will allow a person to have complete information about one's health in order to maintain its high performance throughout entire life.** 

**This simple and easy-to-use service should become an integral part of the modern health care system, it should provide constant monitoring of the user's health and the health of their relatives, as well as provide qualified medical care.** 

## **Зміст**

- **1. REGISTRATION**
- **2. REGISTRATION (APP)**
- **3. WORK SCHEDULE**
- **4. PATIENTS INVITATION**
- **5. COMMUNICATION SYSTEM**
- **6. COMMUNICATION SYSTEM (APP)**
- **7. REMOTE CONSULTATION (TELEMEDICINE)**
- **8. MEDICAL ARCHIVE**
- **9. MEDICAL ARCHIVE (APP)**
- **10. SCREENING AND MONITORING**
- **11. SCREENING AND MONITORING (APP)**
- **12. DYNAMICS OF HEALTH**
- **13. REFERRALS FOR TESTS**
- **14. REFERRALS TO ANOTHER SPECIALIST**

## **1. REGISTRATION (WEB VERSION)**

#### **01**

To register, follow the link https://myheal.com/en Choose the role of a family doctor, enter your email and come up with a password. Or just log in using social media accounts.

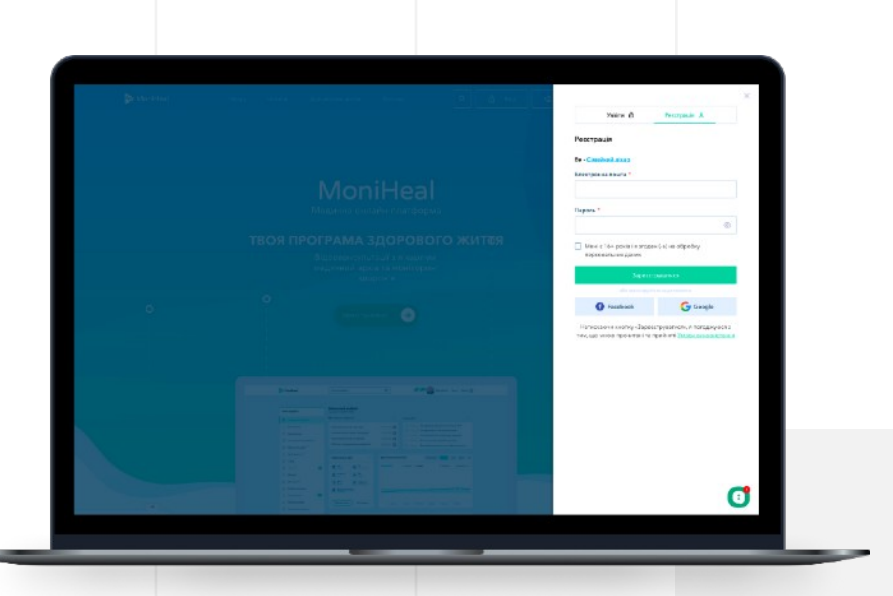

#### **02**

If you registered via email, be sure to confirm it by following the link in the letter from MoniHeal.

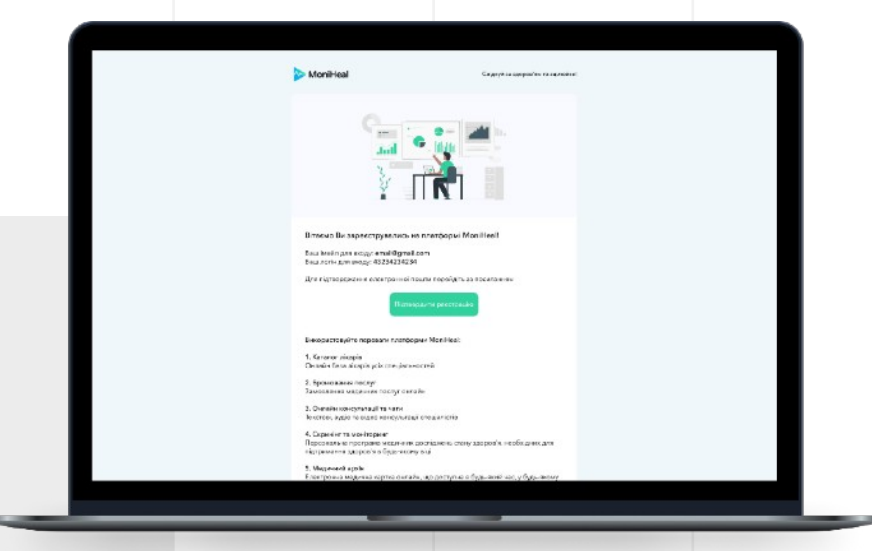

## **1. REGISTRATION (WEB VERSION)**

#### **03 04**

Fill your profile with personal information, which will be displayed on your doctor's page during the search.

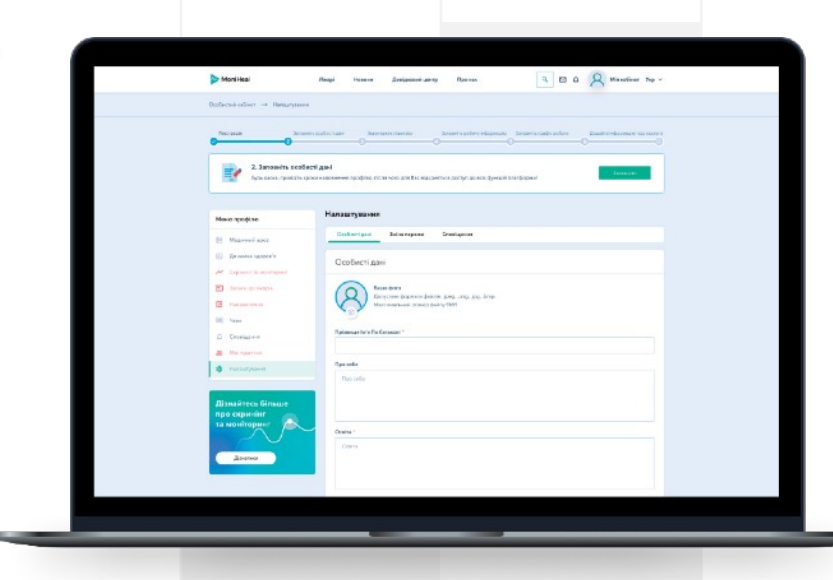

Confirm your specialist's status by uploading a scan or photo of a document that confirms your medical qualifications and wait for its confirmation by the system.

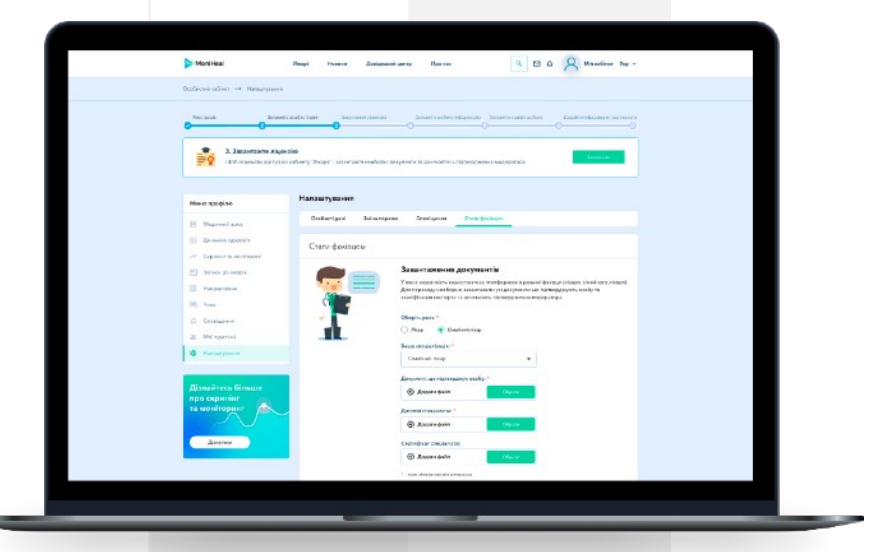

## **1. REGISTRATION (WEB VERSION)**

### **05**

Fill in your profile with work information and add a schedule of patient appointments to manage them directly in the calendar.

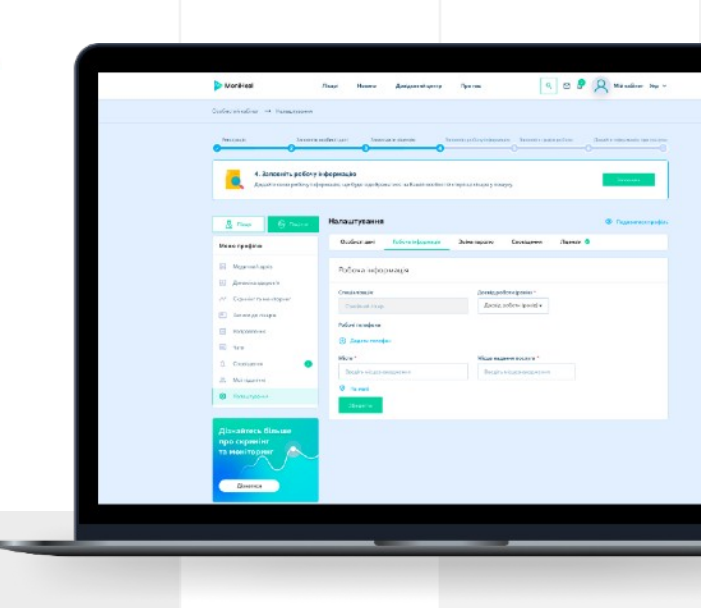

### **06**

The final step will be to create medical services that can be provided online (via video) or offline at a medical facility.

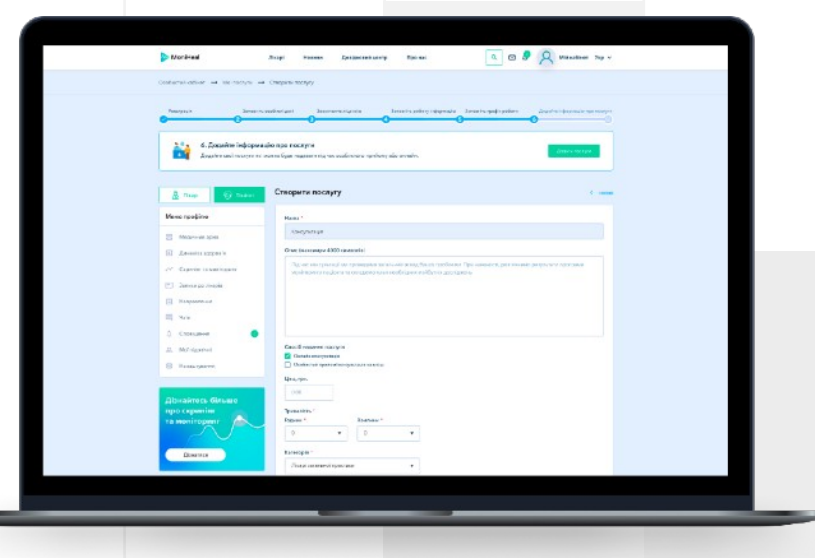

## **2. REGISTRATION (APP)**

#### **01**

Download the MyHeal application from the Play Store (for Android operating system). Or in the App Store (for Iphone). The mobile application allows the doctor to log in after registration on the web version.

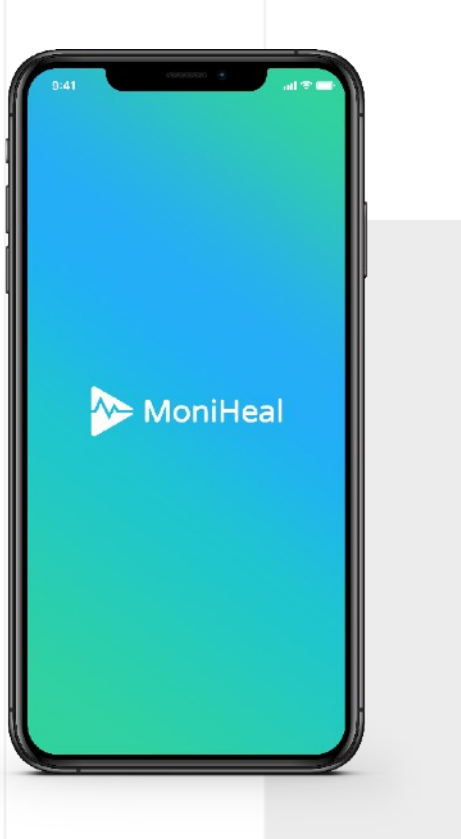

#### **02**

In order to log in, you must enter your email address or log in via social networks (depending on the registration method you have previously used on the web version).

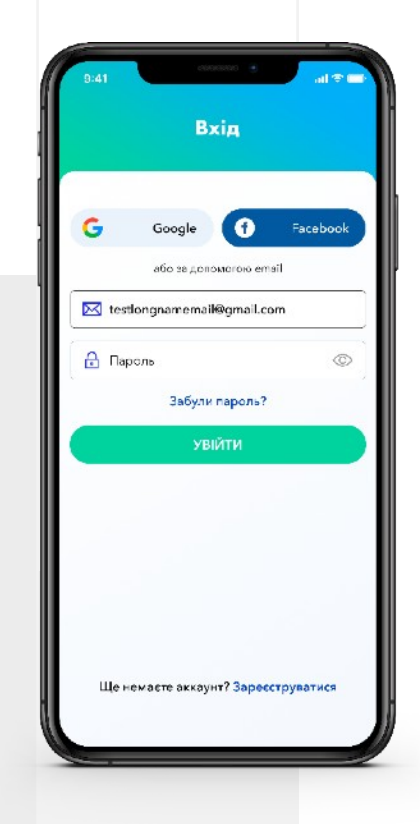

## **2. REGISTRATION (APP)**

#### **03**

Follow the steps of filling your profile with personal information. Note that these steps are only available on the web version of MyHeal!

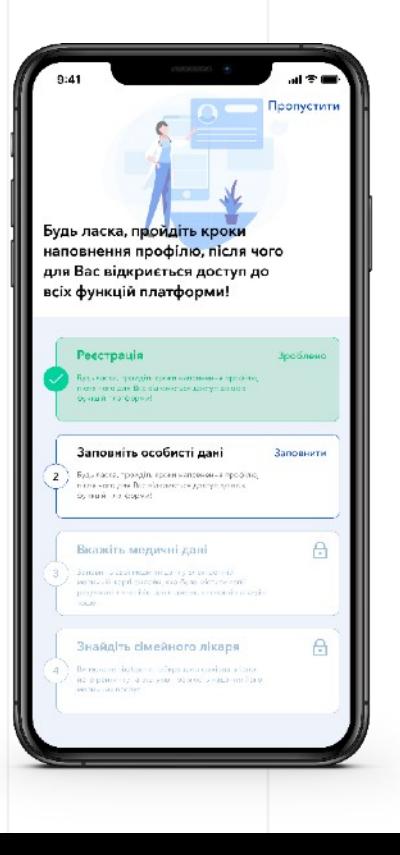

#### **04**

In the next steps (web version), indicate work information and add an appointment schedule to manage your work directly in the calendar.

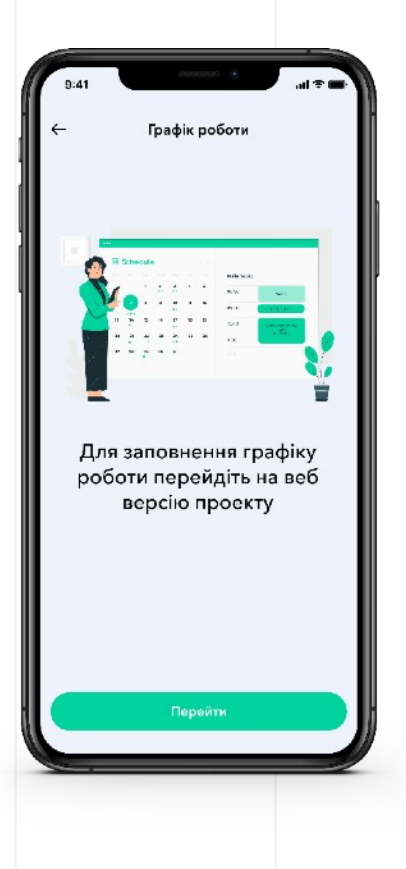

## **3. WORK SCHEDULE**

The doctor has the opportunity to form and to manage a schedule of appointments (adding working days and hours, as well as planned vacations).

Go to the personal account and choose on the sidebar menu the "Appointment calendar" section.

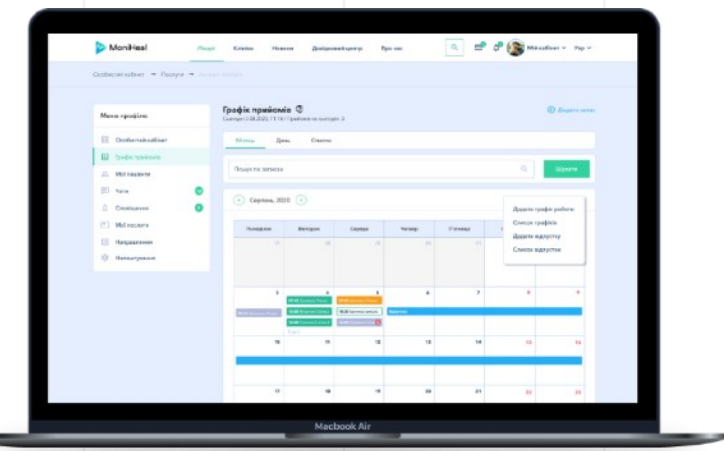

#### **01 02**

## To view details, click on a specific calendar entry.

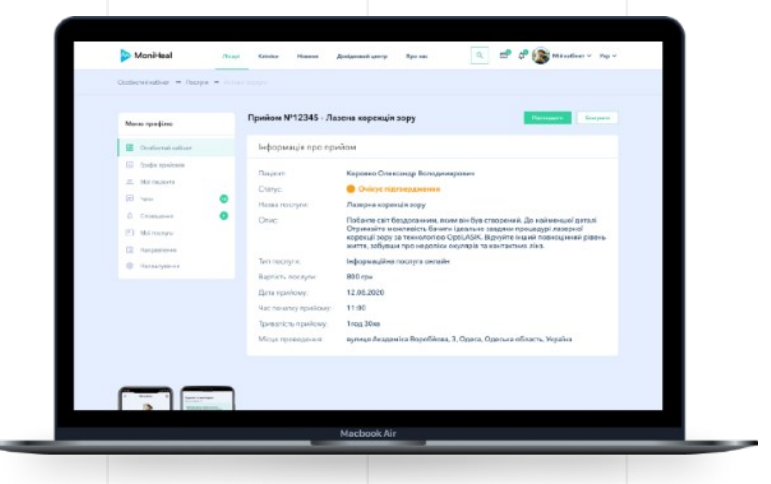

سي

## **3. WORK SCHEDULE**

#### **03 04**

To "Add an entry", select needed mediсal service, specify the date and time of the appointment and enter the patient's name.

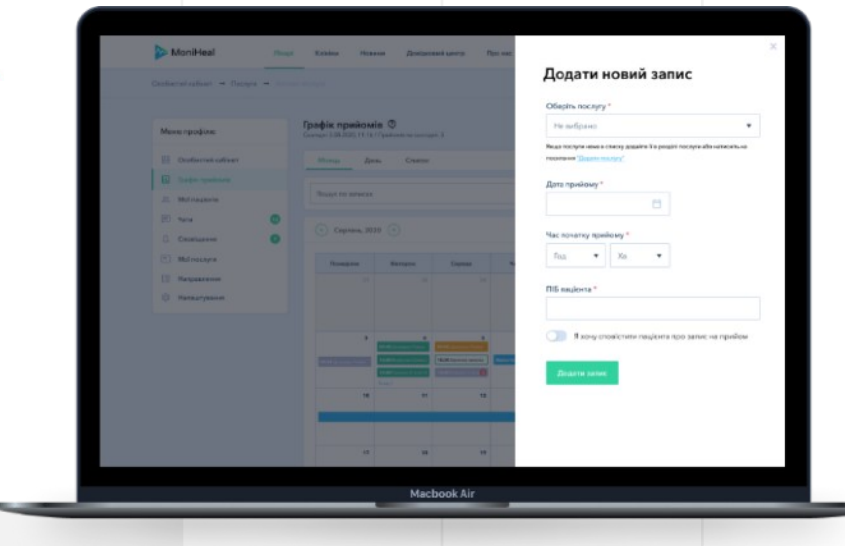

You can also set up notifications for patients about their upcoming consultations. To do this, select "I want to notify client about booking", specify in what way you want to send the notification and enter the number or mail of the patient (recipient).

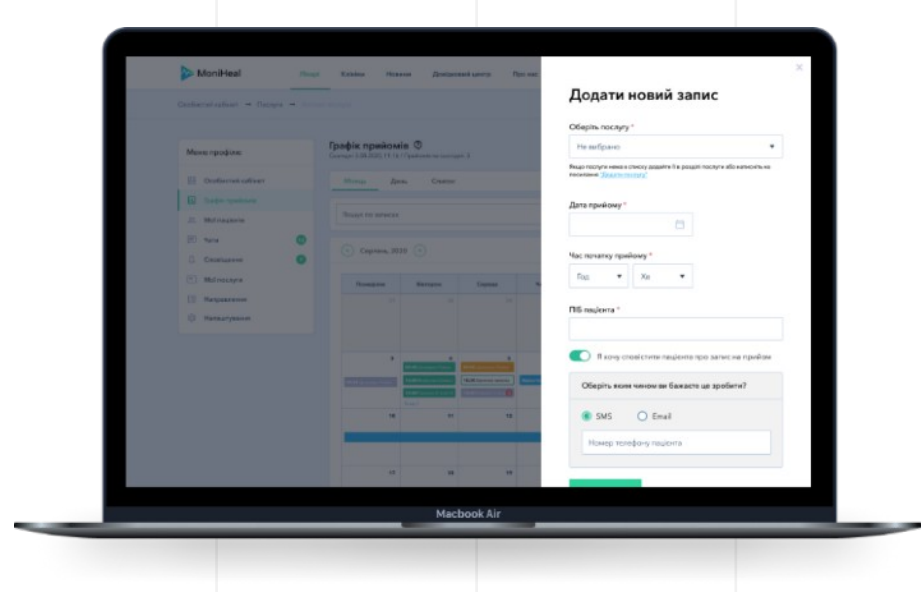

## **4. PATIENT'S INVITATION**

### **01**

Go to the personal account an select the "My patients" section.

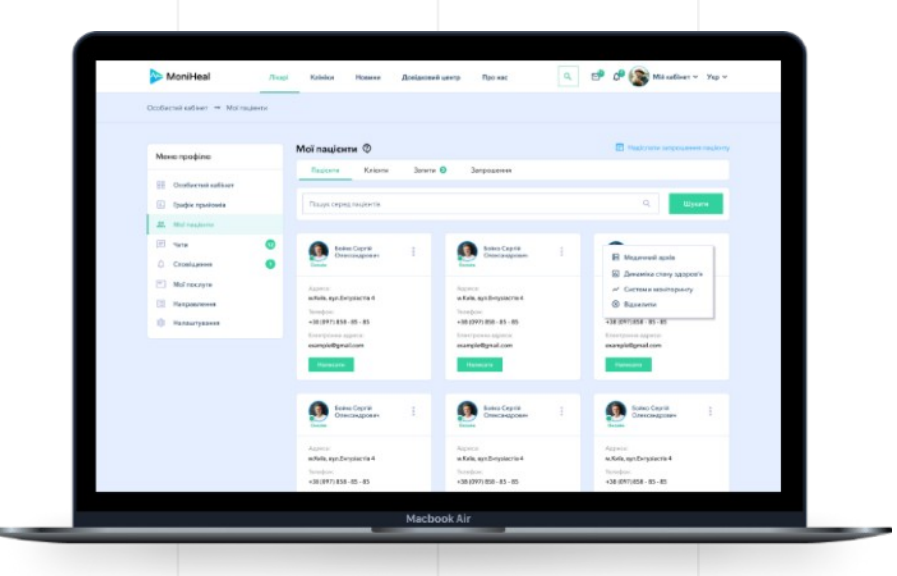

### **02**

Go to the "My request" tab and click on "Send invite for patient". You can send the invitation via email or SMS. Patients who will register after receiving the invitation will automatically be displayed in the "My patients" section.

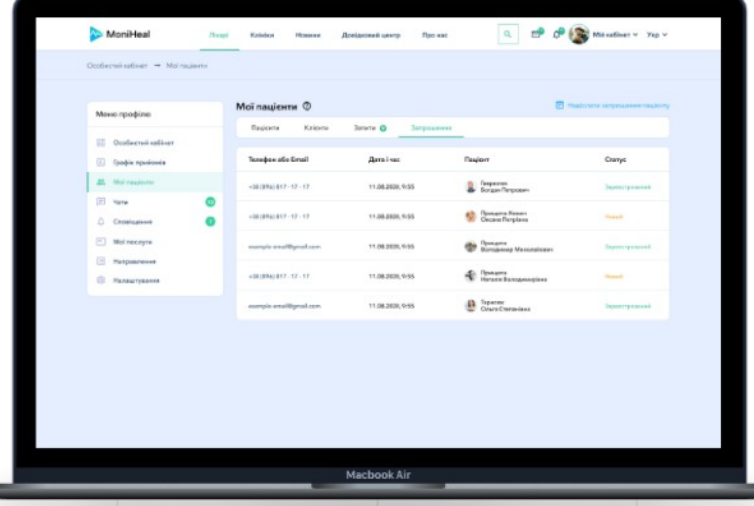

## **5. COMMUNICATION SYSTEM**

#### **01 02**

In the doctor's profile, go to the "Patients" section and click "Write" to send a message to the patient.

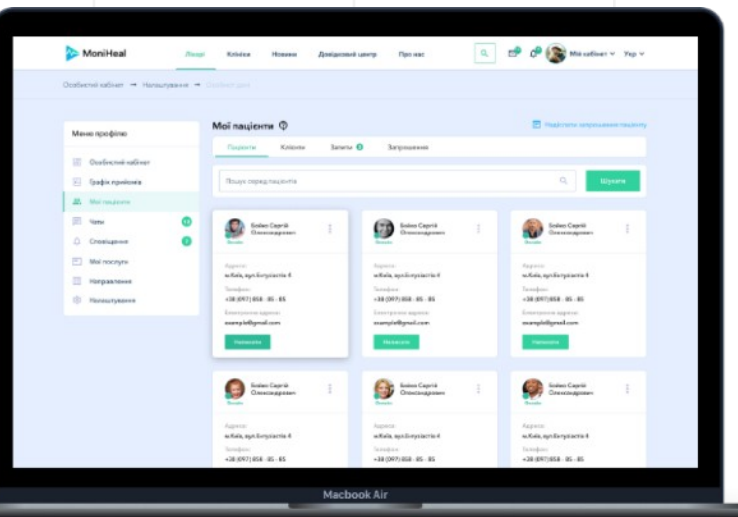

In the "Chats" section you can view a list of all active chats.

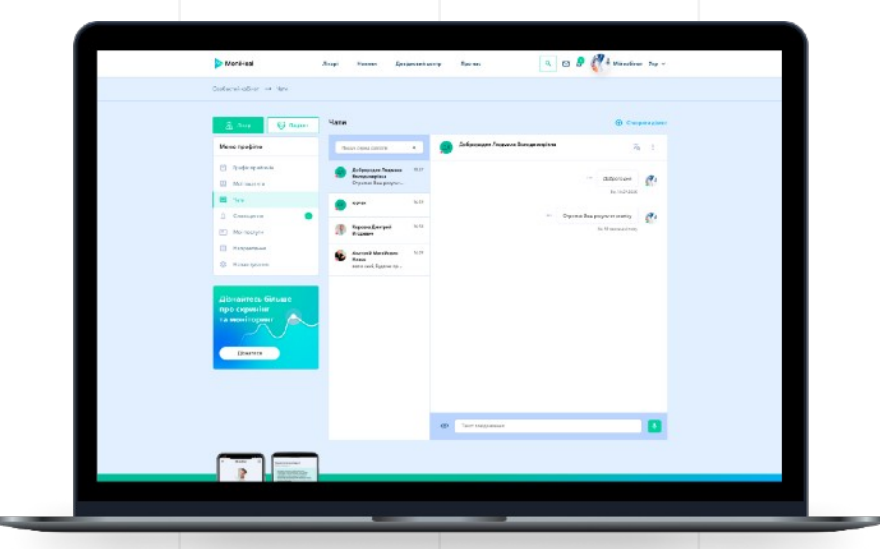

## **5. COMMUNICATION SYSTEM**

## **03**

You can write a text, graphic or video message, as well as attach a file to send it to another person in a chat.

#### Mondial Angl. House Delawarkans - Parent  $\label{eq:2.1} 0.5644\,\mathrm{mKer} \rightarrow 244$  $2.800$ **El finiter** Pelos tode **O** Internati D. Milleney  $M$  -text ... Conjunct  $\oplus$  from the Witness  $\Xi$  -reported  $\begin{picture}(20,10) \put(0,0){\vector(0,1){10}} \put(1,0){\vector(0,1){10}} \put(1,0){\vector(0,1){10}} \put(1,0){\vector(0,1){10}} \put(1,0){\vector(0,1){10}} \put(1,0){\vector(0,1){10}} \put(1,0){\vector(0,1){10}} \put(1,0){\vector(0,1){10}} \put(1,0){\vector(0,1){10}} \put(1,0){\vector(0,1){10}} \put(1,0){\vector(0,1){10}} \put(1,0){\vector(0,1){10}} \put(1,$ the interesting **Stores**  $\blacksquare$

#### **04**

You can also create a group chat and choose anonymous mode.

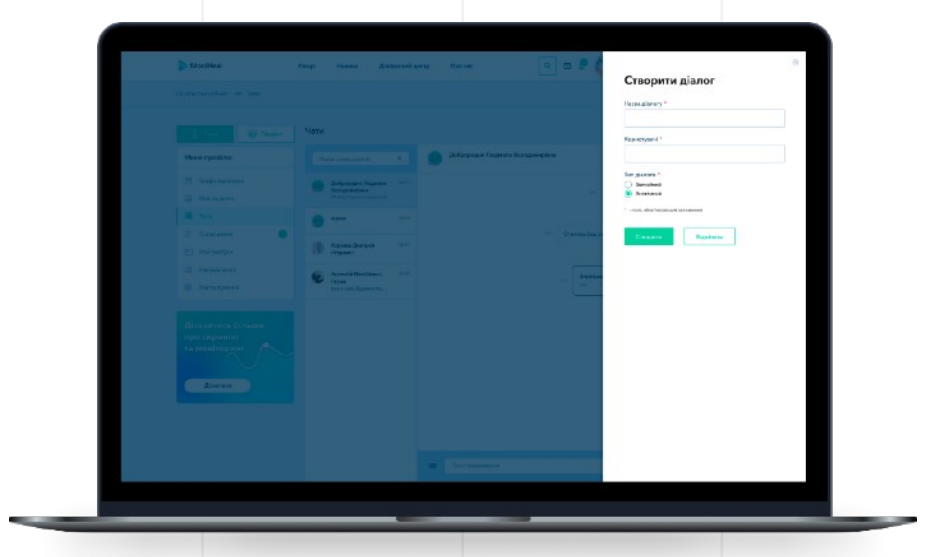

## **6. COMMUNICATION SYSTEM (APP)**

In the doctor's profile, go to the "My Patients" section and click "Write" to send a message to the patient.

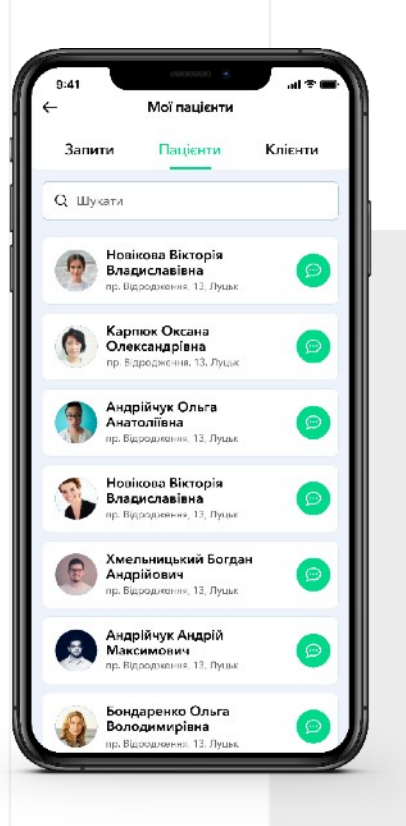

#### **01 02**

You can write a text message, as well as attach a file or photo to send it to another person.

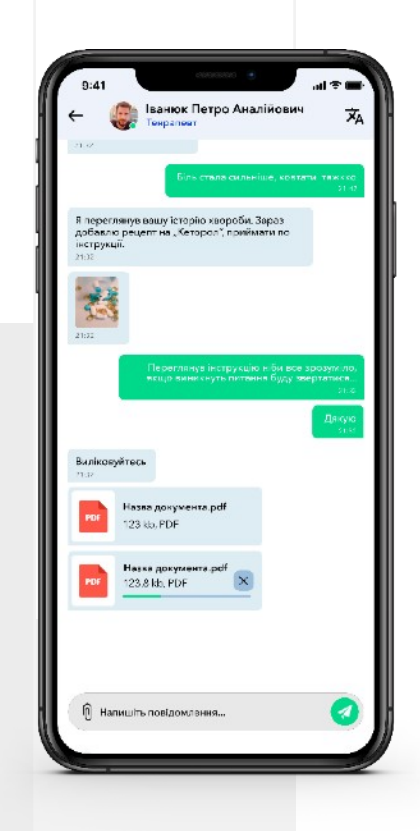

## **6. COMMUNICATION SYSTEM (APP)**

#### **03**

You can see a list of all active chats in the "Chats" section.

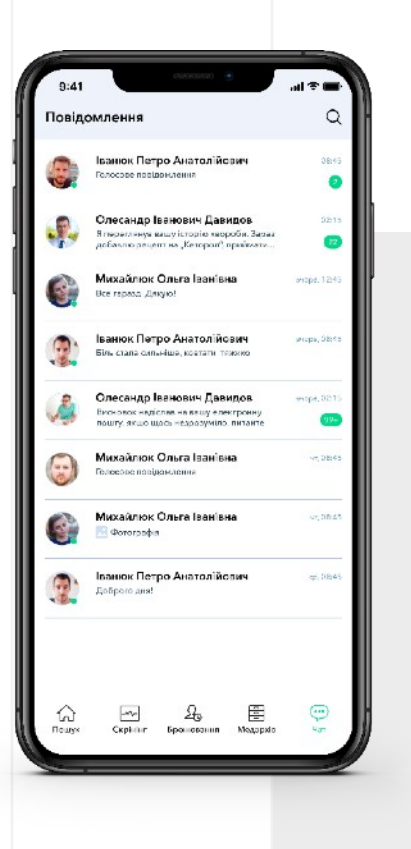

#### **04**

The mobile app also allows to exchange audio messages between doctor and patient.

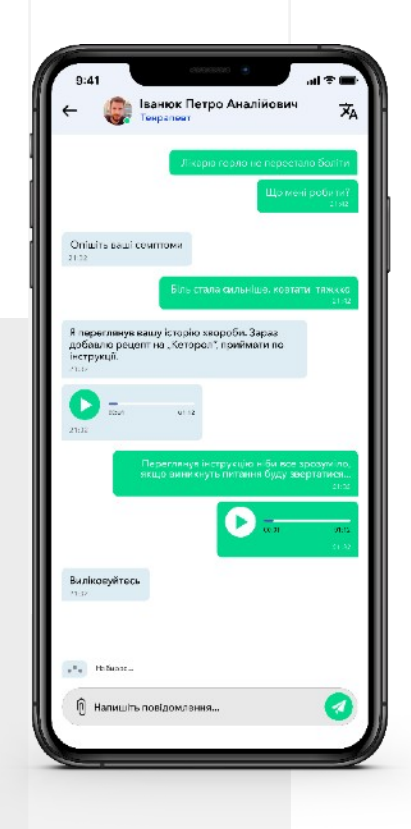

## **7. REMOTE CONSULTATION**

#### **01 02**

Go to the personal account and select the "My Services" section.

![](_page_14_Picture_4.jpeg)

It is necessary to follow the link to the video consultation page together with the patient in order to begin the consultation.

![](_page_14_Figure_7.jpeg)

## **7. REMOTE CONSULTATION**

#### **03 04**

During the consultation session you can leave notes, exchange messages and files in the chat.

![](_page_15_Picture_33.jpeg)

The record of the consultation will be saved. The doctor and the patient can rewatch it latter.

![](_page_15_Picture_7.jpeg)

## **8. PERSONAL MEDICAL ARCHIVE**

## **01**

In the doctor's profile, go to the "My patients" section and click "Medical archive" to open the online medical card of the patient.

![](_page_16_Picture_3.jpeg)

#### **02**

You can view and sort records in a patient's medical archive by category and time range.

![](_page_16_Picture_6.jpeg)

## **8. PERSONAL MEDICAL ARCHIVE**

#### **03**

You can view each entry in the patient's medical records. View the results of analysis and research, go to the patients dynamics (if it available for a particular record) and watch the video from the consultation with the patient (if this video was previously saved).

![](_page_17_Picture_3.jpeg)

## **9. PERSONAL MEDICAL ARCHIVE (APP)**

The medical archive is an online medical card that contains electronic copies of the test results and examinations.

![](_page_18_Picture_3.jpeg)

#### **01 02**

In the doctor's profile, go to the "My patients" section and click "Medical archive" to open the online medical card of the patient.

![](_page_18_Picture_6.jpeg)

## **9. PERSONAL MEDICAL ARCHIVE (APP)**

It is possible to view all data from analyzes, researches, etc.

![](_page_19_Picture_3.jpeg)

#### **03 04**

You can also view the patient's health dynamics if he or she activated this feature.

![](_page_19_Picture_6.jpeg)

## **10. SCREENING AND MONITORING PROGRAM**

## **01**

In the doctor's profile, go to the "My patients" section and click "Health Dynamics".

![](_page_20_Picture_37.jpeg)

### **02**

You have ability to adjust this plan for patients, you can add or cancel individual tests and examinations.

![](_page_20_Picture_38.jpeg)

## **11. SCREENING AND MONITORING PROGRAM (APP)**

In the doctor's profile, go to the "My patients" section and click "Health Dynamics".

![](_page_21_Picture_3.jpeg)

**01 02**

You have ability to adjust this plan for patients, you can add or cancel individual tests and examinations.

![](_page_21_Picture_6.jpeg)

## **11. SCREENING AND MONITORING PROGRAM (APP)**

#### **03**

It is possible to view detailed list of screening and monitoring program for the patients.

![](_page_22_Picture_3.jpeg)

## **12. DYNAMICS OF HEALTH**

## **01**

In order to view the patient's health indicators, go to "My Patients" section in your doctor's profile and click "Health Dynamics".

![](_page_23_Picture_52.jpeg)

### **02**

All indicators are grouped by type of analysis.

![](_page_23_Figure_6.jpeg)

## **12. DYNAMICS OF HEALTH**

### **03**

Each graph shows the changes in particular health indicator. The area of reference values is highlighted in the separate block. When any changes are detected the user receives automatic notification.

![](_page_24_Figure_3.jpeg)

#### **04**

There is also a convenient switch between the indicators of the analysis groups and a quick transition to a detailed review of the patient's analysis.

![](_page_24_Figure_6.jpeg)

## **13. REFERRALS FOR TESTS**

![](_page_25_Picture_1.jpeg)

## **01**

Go to the "Referrals" sidebar menu section and click on the "Create new referral".

![](_page_25_Picture_20.jpeg)

## **13. REFERRALS FOR TESTS**

## **02**

Select the patient for whom you are creating a referral, select the type of analysis, date of creation and location (laboratory).

![](_page_26_Picture_60.jpeg)

### **03**

You can view the list of all existing referrals. Just go to the "Referrals" section and choose "Referrals for tests" tab.

![](_page_26_Picture_6.jpeg)

## **14. REFERRALS TO ANOTHER SPECIALIST**

**01**

Use the search to find the right specialist.

![](_page_27_Picture_4.jpeg)

### **02**

To create a referral, go to specialist's profile and book his/her service for your patient.

![](_page_27_Picture_7.jpeg)

## **14. REFERRALS TO ANOTHER SPECIALIST**

### **02**

All booked services for patients can be viewed in the sidebar menu section "Referrals" - tab "Active referrals to doctors".

![](_page_28_Picture_3.jpeg)

![](_page_29_Picture_0.jpeg)

![](_page_29_Picture_1.jpeg)

# **THANK YOU FOR ATTENTION.**

![](_page_29_Picture_3.jpeg)

![](_page_29_Picture_4.jpeg)